## **RESETANLEITUNG.**

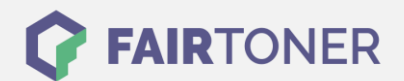

## **Brother MFC-1910 W Toner Reset**

**Schritt-für-Schritt: So setzen Sie den Toner Ihres Druckers ganz einfach zurück!**

**TROMMEL RESET**

Um einen Brother MFC-1910 W Toner Reset durchzuführen, befolgen Sie bitte die Anleitung. Dies ist nach einem Toner Wechsel nötig. Gehen Sie dabei zügig vor, um ein Zurückfallen in das Hauptmenü zu vermeiden.

- 1. Schalten Sie den Drucker ein
- 2. Drücken Sie die "Menu" Taste
- 3. Die Pfeiltaste "▲▼" drücken
- 4. Am Display erscheint "Info", drücken Sie "OK"
- 5. Wieder die Pfeiltaste "A ▼" drücken
- 6. Am Display erscheint "Reset Trommel/Drum"
- 7. "OK" Taste drücken bis "Reset" im Display steht
- 8. Sterntaste \* und 2x die "1" Drücken, "11" steht dann im Display
- 9. Es erscheint "Ausgeführt"
- 10. Den Drucker aus, und dann wieder einschalten

Das Zählwerk ist nun zurückgesetzt und der Toner Reset abgeschlossen.

## **Verbrauchsmaterial für Brother MFC-1910 W Drucker bei FairToner**

Sie können hier bei [FairToner](https://www.fairtoner.de/) auch die passenden Brother TN-1050 Toner für Ihren Brother MFC-1910 W Drucker kaufen.

- [Brother MFC-1910 W Toner](https://www.fairtoner.de/toner/brother-toner/brother-mfc-1910-w-toner/)
- **[Brother TN-1050 Toner](https://www.fairtoner.de/oem/brother-tn-1050-toner/)**

**FAIRTONER.DE ONLINESHOP / SOFORTHILFE / RATGEBER**

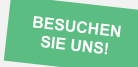

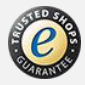